# Guía básica del PC portátil

Para obtener más información acerca de productos y servicios HP, consulte el sitio web de HP en http://www.hp.com.

© Copyright 2010 Hewlett-Packard Development Company, L.P.

Microsoft y Windows Vista son marcas comerciales registradas de Microsoft Corporation en los Estados Unidos.

La información contenida en el presente documento está sujeta a cambios sin previo aviso. Las únicas garantías para los productos y servicios de HP se establecen en las declaraciones de garantía expresas que acompañan a tales productos y servicios. Ninguna información contenida en este documento debe interpretarse como una garantía adicional. HP no se responsabilizará por errores técnicos o editoriales ni por omisiones contenidas en el presente documento.

Número de referencia: 539907-E51

## Guías del usuario

En HP nos comprometemos a reducir el impacto medioambiental de nuestros productos. Como parte de este esfuerzo, suministramos guías del usuario y centros de aprendizaje en la unidad de disco duro de su equipo en Ayuda y soporte técnico. Soporte adicional y actualizaciones para las guías del usuario están disponibles en la web.

#### Usuarios de Windows

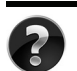

¿Está buscando más guías del usuario? Las guías se encuentran en su equipo. Haga clic en: **Inicio > Ayuda y soporte técnico > Guías del usuario.**

#### Usuarios de Linux

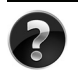

¿Está buscando más guías del usuario? Puede encontrarlas en el disco User Guides (Guías del usuario) que viene con el equipo.

## Servicios de suscripción para Business Notebooks

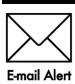

Mantenga este producto actualizado con los más recientes controladores, parches, y avisos. Inscríbase ahora en www.hp.com/go/alerts para recibir avisos Email Alert de alerta a través de correo electrónico.

## Contrato de licencia de usuario final (EULA)

AL INSTALAR, COPIAR, DESCARGAR O UTILIZAR DE OTRO MODO CUALQUIER PRODUCTO DE SOFTWARE PREINSTALDO EN ESTA PC, USTED ACEPTA REGIRSE POR LOS TÉRMINOS DE ESTE CONTRATO DE LICENCIA HP. SI NO ACEPTA ESTOS TÉRMINOS DE LICENCIA, SU ÚNICA OPCIÓN ES DEVOLVER TODO EL PRODUCTO SIN USAR (HARDWARE Y SOFTWARE) EN UN PLAZO DE 14 DÍAS Y SE LE REEMBOLSARÁ EL IMPORTE, SUJETO A LA POLÍTICA DE DEVOLUCIONES DEL LUGAR DE COMPRA. Para obtener información adicional o para solicitar un reembolso total de la PC, contacte su punto de ventas local (el vendedor).

# Contacto con el soporte al cliente

Si la información suministrada en la guía del usuario o en el centro de aprendizaje no soluciona sus preguntas, puede contactar soporte al cliente HP en:

www.hp.com/go/contactHP

Aquí puede:

Conversar en línea con un técnico de HP

✎ Cuando el recurso de conversación de soporte técnico no está disponible en un idioma en particular, está disponible en inglés.

- Soporte al cliente HP a través de correo electrónico.
- Encuentre los números telefónicos de soporte al cliente HP en todo el mundo.
- Ubique un centro de servicio HP.

## Información sobre la etiqueta con el número de serie

La etiqueta con el número de serie está adherida en la parte inferior del equipo, suministra información importante que puede necesitar cuando contacte con soporte técnico.

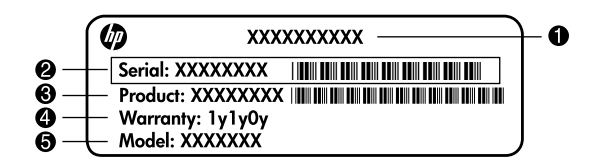

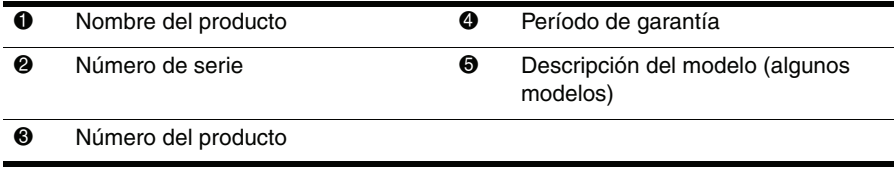

## Información de garantía

Puede encontrar la garantía limitada HP, expresamente suministrada por HP aplicable a su producto en el menú inicio en su PC o en el CD/DVD que viene en la caja. Algunos países o regiones pueden suministrar una garantía limitada HP en la caja. En aquellos países/regiones donde la garantía no se suministra en formato impreso, puede solicitar una copia impresa desde www.hp.com/go/orderdocuments o escriba para:

América del Norte:

Hewlett Packard, MS POD, 11311 Chinden Blvd, Boise, ID 83714, Estados Unidos Europa, Medio Oriente y África:

Hewlett-Packard, POD, Via G. Di Vittorio, 9, 20063, Cernusco s/Naviglio (MI), Italia Sírvase a incluir el nombre del producto, período de garantía (se encuentra en la etiqueta del número de serie), nombre y dirección postal.

# Tabla de contenido

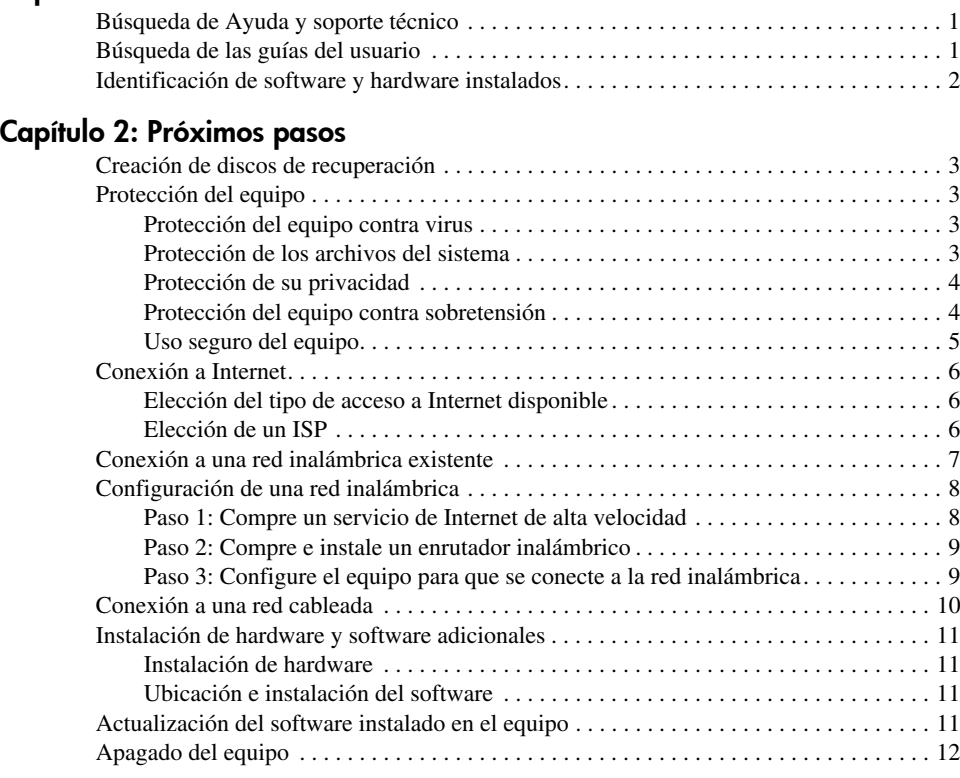

## Capítulo 3: Solución de problemas

Capítulo 1: Cómo encontrar información

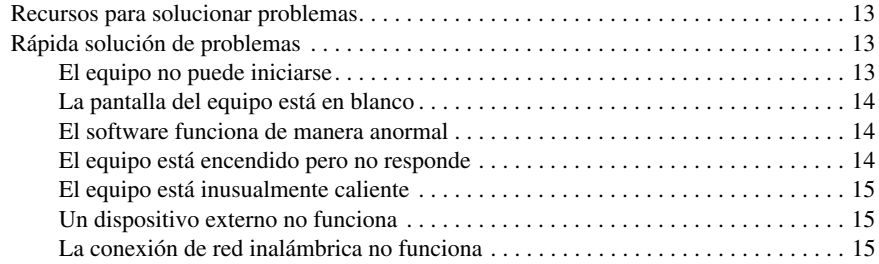

### Apéndice A: Copias de seguridad y recuperación

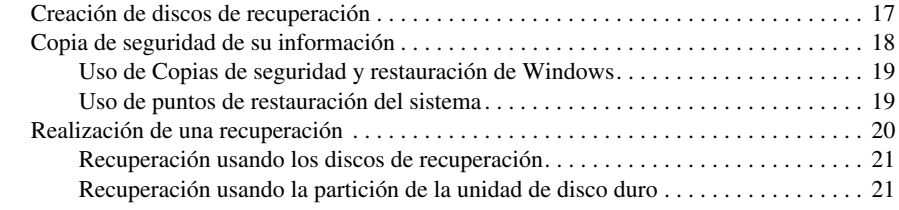

#### Apéndice B: Especificaciones

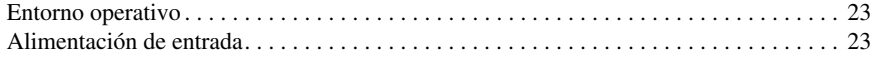

#### Apéndice C: Cuidados de rutina

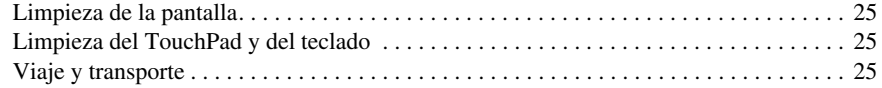

## Índice

# Capítulo 1: Cómo encontrar información

# Búsqueda de Ayuda y soporte técnico

✎ La Ayuda y soporte técnico viene preinstalada en el equipo. El acceso a Ayuda y soporte técnico no requiere una conexión de Internet.

Puede acceder a Ayuda y soporte técnico haciendo clic en **Inicio**, y luego en **Ayuda y soporte técnico**. Además de proveer información acerca del sistema operativo Windows®, Ayuda y soporte técnico cubre estos temas:

- Información acerca de su equipo, por ejemplo, el modelo y el número de serie, el software instalado, los componentes de hardware y las especificaciones
- Cómo ayudarlo a proteger el equipo
- Cómo obtener el máximo rendimiento de la batería
- Cómo configurar una red inalámbrica

# Búsqueda de las guías del usuario

Las guías del usuario y la información sobre la regulación y la seguridad vienen en el equipo y están disponibles a través de Ayuda y soporte técnico.

» Para acceder a las guías del usuario en Ayuda y soporte técnico, haga clic en **Inicio**, **Ayuda y soporte técnico**, y luego en **Guías de usuario**.

✎ En algunos modelos, las guías del usuario también pueden brindarse en el disco *User Guides* (Guías del usuario).

# Identificación de software y hardware instalados

Para ver una lista del software preinstalado en el equipo, siga estos pasos:

» Haga clic en **Inicio**, **Todos los programas**.

✎ Haga doble clic en el nombre de un programa si desea abrirlo.

✎ Para obtener detalles acerca del uso del software incluido con el equipo, consulte las instrucciones del fabricante del software, que pueden suministrarse en un disco, con el software, o en el sitio web del fabricante.

Para ver una lista del hardware instalado en el equipo, siga estos pasos:

- 1. Haga clic en **Inicio**, **Equipo**, **Propiedades del sistema**.
- 2. En el panel izquierdo, haga clic en **Administrador de dispositivos**.

También puede usar el Administrador de dispositivos para agregar hardware o modificar configuraciones de dispositivos.

✎ Windows® incluye la función Control de cuentas de usuario para mejorar la seguridad del equipo. Es posible que se le solicite su permiso o se le pida su contraseña para tareas como la instalación de software, la ejecución de utilidades o el cambio de las configuraciones de Windows. Consulte Ayuda y soporte técnico para obtener más información.

# Capítulo 2: Próximos pasos

# Creación de discos de recuperación

Después de configurar el equipo por primera vez, se le recomienda crear un conjunto de discos de recuperación de la imagen de fábrica completa. Los discos de recuperación son utilizados para iniciar (arrancar) el equipo y para restaurar el sistema operativo y el software a la configuración de fábrica en caso de problemas o de inestabilidad del sistema. Para obtener información sobre cómo crear un conjunto de discos de recuperación, consulte

el Apéndice A, "Copias de seguridad y recuperación".

## Protección del equipo

La información de esta sección explica cómo proteger su equipo contra daños causados por un virus, violaciones de seguridad, sobretensión o fallas en el sistema.

### Protección del equipo contra virus

Cuando utiliza el equipo para correo electrónico o acceso a Internet, lo expone a virus informáticos que pueden desactivar el sistema operativo, los programas, las utilidades o hacer que funcionen de forma anormal.

El software antivirus puede detectar la mayoría de los virus, destruirlos y, en la mayoría de los casos, reparar los daños que hayan causado. Para proveer protección contra los virus recientemente descubiertos, el software antivirus debe mantenerse actualizado.

Norton Internet Security viene instalado previamente en el equipo:

- Su versión de Norton Internet Security incluye 60 días de actualizaciones gratuitas. Se recomienda enfáticamente que proteja su equipo contra nuevos virus, una vez transcurridos los 60 días, comprando un servicio de actualización extendida.
- Para acceder a Norton Internet Security u obtener más información acerca del software, haga clic en **Inicio**, **Todos los programas**, **Norton Internet Security**.

#### Protección de los archivos del sistema

El sistema operativo y el software de copia de seguridad y restauración ofrecen varias maneras de hacer copias de seguridad del sistema y de recuperar el funcionamiento óptimo del sistema. Para obtener información adicional, consulte el Apéndice A, "Copias de seguridad y recuperación".

#### Protección de su privacidad

Al utilizar su equipo para correo electrónico, redes o acceso a Internet, es posible que personas no autorizadas obtengan información acerca de usted o de su equipo.

Para optimizar los recursos de protección de la privacidad del equipo, siga estas orientaciones:

- Mantenga el sistema operativo y el software actualizados. Muchas actualizaciones de software contienen optimizaciones de seguridad.
- Utilice un firewall. El software de firewall controla el tráfico entrante en el equipo para bloquear mensajes que no cumplen criterios de seguridad específicos. Algunos firewall también supervisan el tráfico saliente.

### Protección del equipo contra sobretensión

Para proteger el equipo contra la sobretensión eléctrica, producto de un sistema de alimentación precario o de una tormenta eléctrica, siga estas prácticas:

- Conecte el cable de alimentación del equipo a un protector de sobretensión opcional de alta calidad. Los protectores de sobretensión se encuentran disponibles en la mayoría de las tiendas minoristas de informática o de electrónica.
- Durante una tormenta eléctrica, haga funcionar su equipo con alimentación por batería o apáguelo y desconecte el cable de alimentación.
- Si se aplica a su localidad, suministre protección contra sobretensión en el cable del módem que conecta el módem a la línea telefónica. Los protectores contra sobretensión en la línea telefónica están disponibles en tiendas de venta minorista de artículos de informática o electrónica en muchas regiones.

#### Uso seguro del equipo

ÅADVERTENCIA: Para reducir el riesgo de una descarga eléctrica o de daños a su equipo, cumpla estas prácticas:

- Enchufe el cable de alimentación a una toma eléctrica de CA que pueda alcanzar fácilmente en todo momento.
- Desconecte la alimentación del equipo desenchufando el cable de alimentaciónde la toma eléctrica de CA (no desenchufe el cable de alimentación del equipo).
- Si el enchufe del cable de alimentación tiene tres patas, conecte el cable en una toma eléctrica de tres patas (con conexión a tierra). No inutilice la pata de conexión a tierra del cable de alimentación, por ejemplo usando un adaptador de dos patas. La pata de conexión a tierra es una medida de seguridad muy importante.

ÅADVERTENCIA: Para reducir el riesgo de lesiones graves, lea la *Guía de seguridad y ergonomía*. Esta guía describe la configuración apropiada de una estación de trabajo, así como los hábitos de salud, de trabajo y de postura adecuados para los usuarios del equipo. La *Guía de seguridad y ergonomía* también proporciona información importante sobre seguridad eléctrica y mecánica. Para acceder a este documento, haga clic en Inicio, Ayuda y soporte técnico y a continuación en Guías del usuario, o consulte el disco *User Gudies* (Guías del usuario) incluido con algunos modelos. La *Guía de seguridad y ergonomía* también se encuentra disponible en la Web en http://www.compaq.com/ergo.

**A ADVERTENCIA:** Para reducir la posibilidad de lesiones por calor o sobrecalentamiento del equipo, no coloque el equipo directamente sobre las piernas ni obstruya los orificios de ventilación. Use el equipo sólo sobre una superficie plana y firme. No permita que ninguna superficie dura, como una impresora opcional adyacente, o una superficie blanda, como cojines, alfombras o ropa, bloqueen el flujo de aire. Tampoco permita que el adaptador de CA entre en contacto con la piel o con una superficie blanda como cojines, alfombras o ropa durante el funcionamiento. El equipo y el adaptador de CA cumplen con los límites de temperatura de superficie accesible por el usuario definidos por el Estándar Internacional para la Seguridad de Equipos de Tecnología de la Información (IEC 60950).

 $\bigwedge$  **ADVERTENCIA:** Para reducir posibles problemas de seguridad, sólo se debe utilizar con el equipo el adaptador de CA o una batería suministrados con su equipo; un adaptador de CA o una batería de repuesto suministrados por HP; o un adaptador de CA o una batería compatibles adquiridos como accesorios a HP.

Para obtener más información normativa y de seguridad, así como información sobre la eliminación de la batería, consulte *Avisos normativos, de seguridad y medioambientales*. Para acceder a estos avisos, haga clic en **Inicio**, **Ayuda y soporte técnico** y, a continuación, haga clic en **Guías del usuario**, o consulte el disco *User Gudies* (Guías del usuario) incluido con algunos modelos.

## Conexión a Internet

Los recursos de hardware y software para Internet varían según el modelo del equipo y el lugar donde se encuentra.

### Elección del tipo de acceso a Internet disponible

Su equipo ofrece dos tipos de acceso a Internet:

- Inalámbrico: para obtener acceso a Internet móvil, puede usar una conexión inalámbrica. Para aprender cómo agregar el equipo a una red existente o cómo configurar una red inalámbrica, consulte la sección "Configuración de una red inalámbrica" o la sección "Conexión a una red inalámbrica existente".
- Cableado: puede acceder a Internet por medio de marcación con un provedor de servicio, usando un cable de módem (adquirido por separado) acoplado al conector RJ-11 (de módem, apenas en algunos modelos), o puede conectarse a una red de banda ancha usando el conector RJ-45 (red).

Los recursos de red de su equipo le permiten acceder a proveedores de servicios de Internet de banda ancha de alta velocidad con los siguientes tipos de conexión:

- Módem de cable
- DSL (Digital Subscriber Line)
- Satélite
- Otros servicios

Es posible que el acceso de banda ancha requiera hardware o software adicional suministrado por su proveedor de servicios de Internet (ISP).

### Elección de un ISP

Debe configurar un servicio de Internet antes de poder conectarse a Internet. El equipo incluye recursos de software que lo ayudan a configurar una nueva cuenta de Internet o a configurar el equipo para usar una cuenta existente:

- Servicios y ofertas de Internet (disponibles en algunas localidades)
- Iconos provistos por el ISP (disponible en algunas localidades)
- Asistente para la conexión a Internet de Windows (disponible en todas las localidades)

#### Uso de los Servicios y ofertas de Internet

Si la utilidad de Servicios y ofertas de Internet es admitida en el país o región donde compró su equipo, puede acceder a dicha utilidad usando alguno de estos métodos: haga clic en **Inicio**, **Todos los programas**, **Servicios en línea**, y luego en **Conéctese**.

La utilidad Servicios y ofertas de Internet le ayuda a realizar estas tareas:

- Contratar una nueva cuenta de Internet
- Configurar el equipo para usar una cuenta existente

#### Uso de los iconos de ISP suministrados

Si los iconos de ISP suministrados son admitidos en el país o región donde compró el equipo, los iconos deben aparecer individualmente en el escritorio de Windows o agrupados en una carpeta del escritorio llamada Servicios en línea.

» Para configurar una nueva cuenta de Internet o configurar su equipo para que use una cuenta existente, haga doble clic en un icono y, a continuación, siga las instrucciones que aparecen en la pantalla.

#### Uso del asistente para la conexión a Internet de Windows

Puede usar el asistente para la conexión a Internet de Windows para conectarse a Internet en cualquiera de estas situaciones:

- Si ya posee una cuenta con un proveedor de servicios de Internet (ISP).
- Si tiene un disco suministrado por un ISP.
- Si no tiene una cuenta de Internet y le gustaría seleccionar un ISP de la lista suministrada en el asistente. La lista de proveedores de servicios de Internet no está disponible en todas las regiones.
- Si ha seleccionado un ISP que no está en la lista y el ISP le ha proporcionado información como una dirección IP específica y datos de configuración de POP3 y SMTP.

Para acceder al asistente para la conexión a Internet de Windows y obtener instrucciones sobre su uso, haga clic en **Inicio**, **Ayuda y soporte técnico**, y busque Asistente para la conexión a Internet.

✎ Si se le solicita en el asistente elegir entre activar o desactivar el firewall de Windows, elija activarlo.

## Conexión a una red inalámbrica existente

Para conectar el equipo a una red inalámbrica existente, siga estos pasos:

- 1. Haga clic en el icono de red en el área de notificación, en el extremo derecho de la barra de tareas.
- 2. Seleccione una red.
- 3. Haga clic en **Conectar**.
- 4. Si se le solicita, introduzca la clave de seguridad.

# Configuración de una red inalámbrica

Esta sección describe los pasos necesarios para configurar una red doméstica típica o una red para una pequeña oficina, también llamada red de área local inalámbrica (WLAN), usando un equipo inalámbrico.

Para configurar una WLAN y conectarse a Internet, necesita el siguiente equipo:

- Un módem de banda ancha (DSL o cable) y un servicio de Internet de alta velocidad contratado con un proveedor de servicios de Internet (ISP)
- Un enrutador inalámbrico (adquirido por separado).
- Su nuevo equipo inalámbrico

La siguiente ilustración muestra un ejemplo de instalación de red inalámbrica completa conectada a Internet y a un equipo cableado. A medida que crece la red, pueden conectarse equipos cableados e inalámbricos adicionales para que obtengan acceso a Internet.

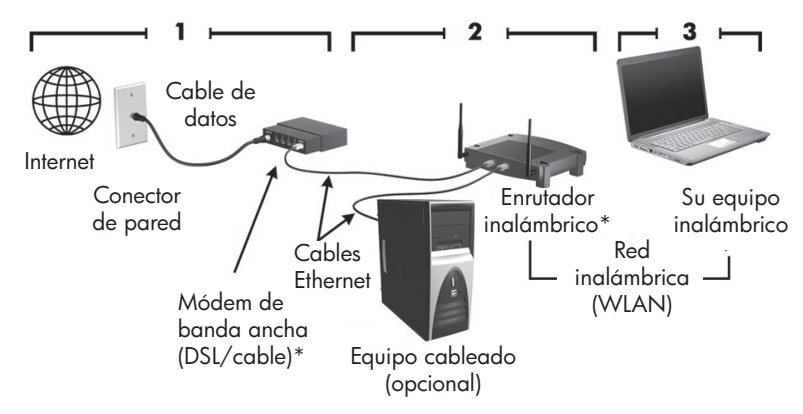

\*El procedimiento de instalación varía según el proveedor.

### Paso 1: Compre un servicio de Internet de alta velocidad

Si ya tiene un servicio de Internet de alta velocidad (DSL, cable o satélite), comience con la sección "Paso 2: Compre e instale un enrutador inalámbrico". Si no tiene un servicio de Internet de alta velocidad, siga estos pasos:

- 1. Comuníquese con un ISP local para comprar un servicio de Internet de alta velocidad y un módem DSL o de cable. El ISP lo ayudará a configurar el módem, a instalar el cable de red para conectar su equipo inalámbrico al módem y a probar el servicio de Internet.
- 2. Su ISP le dará una identidad de usuario y una contraseña para acceder a Internet. Registre esta información y guárdela en un lugar seguro.

### Paso 2: Compre e instale un enrutador inalámbrico

Lea esta sección cuidadosamente antes de instalar un enrutador inalámbrico de acuerdo con las instrucciones del fabricante del enrutador y de su equipo inalámbrico. Si necesita asistencia técnica durante la instalación del enrutador, póngase en contacto con el fabricante del dispositivo.

- ✎ Se recomienda que conecte temporalmente su nuevo equipo inalámbrico al enrutador usando el cable de red suministrado con el enrutador. Esto asegurará que su equipo pueda acceder a Internet.
	- 1. Asegúrese de que el indicador luminoso de conexiones inalámbricas del equipo esté apagado. Si el indicador luminoso de conexiones inalámbricas está encendido, apáguelo presionando el botón de conexiones inalámbricas. Para obtener ayuda para localizar el botón inalámbrico o el indicador luminoso de conexiones inalámbricas, consulte *Descripción general del PC portátil* en Ayuda y soporte técnico.
	- 2. Durante la instalación del enrutador, el software del fabricante del enrutador le permite cambiar el nombre de la red (SSID) y activar los recursos de seguridad para proteger la privacidad de su red inalámbrica. Muchos enrutadores se entregan con un nombre de red predeterminado y con los recursos de seguridad desactivados. Si cambia el nombre predeterminado de la red o activa los recursos de seguridad durante la configuración del enrutador, registre la información y guárdela en un lugar seguro. La necesitará cuando configure su equipo y otros equipos existentes para que accedan al enrutador.
		- ✎ Si no activa los recursos de seguridad, un usuario inalámbrico no autorizado puede acceder a los datos en su equipo y utilizar su conexión a Internet sin su conocimiento. Para obtener más información sobre cómo hacer más segura su red inalámbrica, consulte la guía de *Conexiones inalámbricas* en Ayuda y soporte técnico.

El sistema operativo Windows también proporciona herramientas que le ayudan a configurar su red inalámbrica por primera vez. Para usar las herramientas de Windows con el fin de configurar su red, seleccione **Inicio**, haga clic en **Panel de control**, **Redes e Internet**, **Centro de redes y recursos compartidos**, **Configurar una nueva conexión o red**, y luego en **Configurar una nueva red**. Entonces, siga las instrucciones que aparecen en la pantalla.

## Paso 3: Configure el equipo para que se conecte a la red inalámbrica

- 1. Si su equipo inalámbrico está apagado, enciéndalo.
- 2. Si el indicador luminoso de conexiones inalámbricas está apagado, encienda la función inalámbrica presionando el botón de conexiones inalámbricas. Para obtener ayuda para localizar el botón inalámbrico o el indicador luminoso de conexiones inalámbricas, consulte *Descripción general del PC portátil* en Ayuda y soporte técnico.
- 3. Conecte el equipo a la red inalámbrica:
	- a. Haga clic en el icono de red en el área de notificación, en el extremo derecho de la barra de tareas.
	- b. Seleccione una red.
- c. Haga clic en **Conectar**.
- d. Si se le solicita, introduzca la clave de seguridad.
- e. Pruebe la red inalámbrica abriendo su navegador Web y accediendo a un sitio Web.

## Conexión a una red cableada

La conexión a una red cableada requiere un cable de módem RJ-11 (no incluido con el equipo) o un cable de red RJ-45 (no incluido con el equipo). Si el cable incluye un circuito de supresión de ruido  $\bullet$  que evita las interferencias con la recepción de señales de televisión y radio, oriente el extremo del cable del circuito  $\bullet$  hacia el equipo.

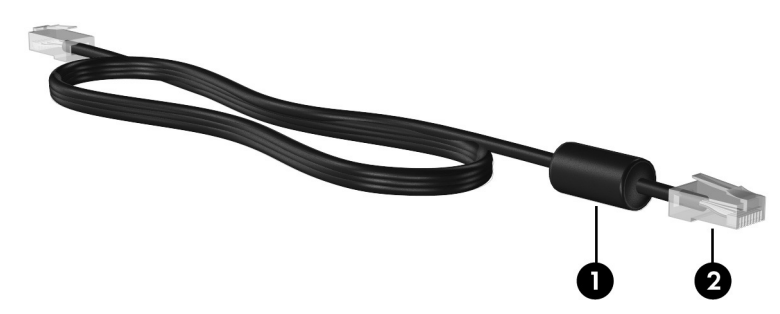

Para conectar el cable:

ÅADVERTENCIA: Para reducir el riesgo de que se produzca una descarga eléctrica, un incendio o daños al equipo, no conecte el cable de módem o del teléfono a un conector RJ-45 (de red).

- 1. Conecte el cable al conector  $\bullet$  del equipo.
- 2. Conecte el otro extremo del cable a un conector de pared  $\bullet$ .

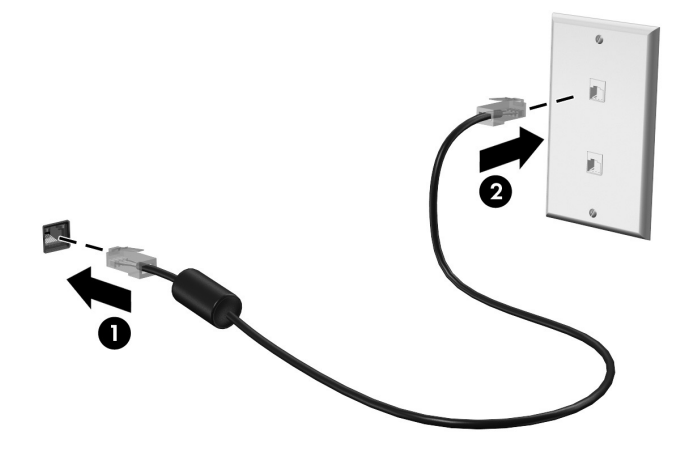

# Instalación de hardware y software adicionales

## Instalación de hardware

Para instalar hardware adicional, como una impresora opcional, siga las instrucciones suministradas por el fabricante para instalar el dispositivo y los controladores requeridos por el dispositivo.

### Ubicación e instalación del software

El equipo incluye software que se proporciona de las siguientes formas:

- **Software preinstalado**. Para ver una lista de los programas listos para usarse o para iniciar un programa, siga estos pasos:
	- 1. Haga clic en Inicio y en Todos los programas. Aparece una lista de programas.
	- 2. Haga clic en el nombre de un programa para iniciarlo.
- **Software precargado**. Este software no se puede usar hasta que esté instalado. Para localizar e instalar un programa o controlador cargado previamente, siga estos pasos:
	- 1. Haga clic en **Inicio**, **Todos los programas**, **Recovery Manager**, **Recovery Manager**.
	- 2. Siga las instrucciones que aparecen en la pantalla.
- **Software en un disco**. Para instalar un programa desde un disco, siga estos pasos:
	- 1. Inserte el disco en su unidad óptica.
	- 2. Cuando se abra el asistente de instalación, siga las instrucciones que aparecen en la pantalla.

Si se le indica, reinicie el equipo.

# Actualización del software instalado en el equipo

La mayor parte del software, incluyendo el sistema operativo, es actualizado frecuentemente por el fabricante o el proveedor. Existe la posibilidad de que se hayan difundido importantes actualizaciones del software incluido con su equipo desde el momento en que éste salió de la fábrica.

Algunas actualizaciones podrían afectar la forma en que su equipo responde al software opcional o a dispositivos externos. Muchas actualizaciones proporcionan optimizaciones de seguridad.

Actualice el sistema operativo y cualquier otro software instalado en su equipo en cuanto éste se conecte a Internet. Para acceder a enlaces para actualización del software instalado, consulte Ayuda y soporte técnico.

<sup>✎</sup> Para obtener detalles acerca del uso del software incluido con el equipo, consulte las instrucciones del fabricante del software, que pueden suministrarse en un disco, con el software, o en el sitio web del fabricante.

# Apagado del equipo

Cuando sea posible, apague su equipo utilizando el procedimiento estándar:

- 1. Guarde su trabajo y cierre todas las aplicaciones abiertas.
- 2. Haga clic en **Inicio**, y luego en **Apagar**.

Si no puede apagar el equipo con estos procedimientos, intente los siguientes procedimientos de apagado de emergencia en la secuencia indicada:

PRECAUCIÓN: Los procedimientos de apagado de emergencia provocan la pérdida de la información no guardada.

- Presione **ctrl+alt+supr**. Luego, en la esquina inferior derecha de la pantalla, haga clic en el botón **Apagar**.
- Mantenga presionado el botón de alimentación por lo menos durante cinco segundos.
- Desconecte su equipo de la alimentación externa y retire la batería.

# Capítulo 3: Solución de problemas

## Recursos para solucionar problemas

Si tiene problemas con su equipo, siga estos pasos en el orden que se indica hasta resolver el problema:

- Consulte "Rápida solución de problemas", la siguiente sección de este capítulo.
- Acceda a información adicional sobre el equipo y a enlaces a sitios Web a través de Ayuda y soporte técnico. Haga clic en **Inicio** y a continuación en **Ayuda y soporte técnico**.

✎ Aunque varias herramientas de verificación y reparación requieren una conexión a Internet, otras herramientas, como Ayuda y soporte técnico, pueden ayudarle a resolver problemas mientras su equipo está desconectado.

# Rápida solución de problemas

### El equipo no puede iniciarse

Si el equipo no se enciende cuando presiona el botón de alimentación, las siguientes sugerencias pueden ayudarlo a determinar el motivo:

Si el equipo está conectado a una toma eléctrica de CA, enchufe otro dispositivo en la toma eléctrica para asegurarse de que esté suministrando la alimentación adecuada.

✎ Utilice sólo el adaptador de CA suministrado o uno aprobado por HP para este equipo.

■ Si su equipo está funcionando con alimentación por batería o si está conectado a una fuente de alimentación externa distinta de una toma eléctrica de CA, conéctelo a una toma eléctrica de CA usando el adaptador de CA. Asegúrese de que las conexiones del cable de alimentación y del adaptador de CA estén firmes.

## La pantalla del equipo está en blanco

Si no ha apagado el equipo pero la pantalla está en blanco, esto puede deberse a uno o más de los siguientes motivos:

- El equipo puede estar en estado de suspensión o en hibernación. Para salir de la suspensión o la hibernación, presione brevemente el botón de alimentación.
- La suspensión y la hibernación son recursos de ahorro de energía que pueden apagar la pantalla. La suspensión y la hibernación pueden ser iniciadas por el sistema mientras el equipo está encendido pero no está en uso o cuando el equipo ha alcanzado un nivel de batería baja. Para cambiar estas u otras configuraciones de energía, haga clic en **Inicio**, **Panel de control**, **Sistema y seguridad**, y luego en **Opciones de energía**.
- Es posible que el equipo no esté configurado para mostrar la imagen en su pantalla.

Para transferir la imagen a la pantalla del equipo, presione **fn+f4**.

En la mayoría de los modelos, cuando una pantalla externa opcional, como un monitor, está conectada al equipo, la imagen puede visualizarse en la pantalla del equipo o en el monitor externo o en ambos dispositivos simultáneamente. Si presiona **fn+f4** varias veces, la imagen se alternará entre la pantalla del equipo, una o más pantallas externas, y aparecerá de forma simultánea en todos los dispositivos.

### El software funciona de manera anormal

Si el software deja de responder o se comporta de manera anormal, siga estas sugerencias:

■ Reinicie el equipo haciendo clic en **Inicio**, después en la flecha próxima al botón de apagado y finalmente haciendo clic en **Reiniciar**.

Si no puede reiniciar el equipo utilizando este procedimiento, consulte la siguiente sección, "El equipo está encendido pero no responde".

■ Ejecute una detección de virus. Para obtener información acerca del uso de los recursos antivirus de su equipo, consulte la sección "Protección del equipo contra virus", en el Capítulo 2.

### El equipo está encendido pero no responde

Si el equipo está encendido pero no responde a los comandos del software o del teclado, intente los siguientes procedimientos de apagado de emergencia, en la secuencia que se brinda, hasta que logre apagarlo:

PRECAUCIÓN: Los procedimientos de apagado de emergencia provocan la pérdida de la información no guardada.

- Presione **ctrl+alt+supr**. Luego, en la esquina inferior derecha de la pantalla, haga clic en el botón **Apagar**.
- Mantenga presionado el botón de alimentación por lo menos durante cinco segundos.
- Desconecte su equipo de la alimentación externa y retire la batería.

#### El equipo está inusualmente caliente

Es normal que la temperatura del equipo sea relativamente elevada mientras está en uso. Sin embargo, si se siente *inusualmente* caliente, es posible que se esté sobrecalentando debido al bloqueo de un orificio de ventilación.

Si sospecha que el equipo se está sobrecalentando, déjelo enfriar hasta alcanzar la temperatura ambiente. A continuación, asegúrese de que ningún orificio de ventilación esté obstruido mientras utiliza el equipo.

A ADVERTENCIA: Para reducir la posibilidad de lesiones relacionadas con el calor o sobrecalentamiento del equipo, no coloque el equipo directamente en su regazo ni obstruya los orificios de ventilación del equipo. Use el equipo sólo sobre una superficie plana y firme. No permita que ninguna superficie dura, como una impresora opcional adyacente, o una superficie blanda, como cojines, alfombras o ropa, bloqueen el flujo de aire. Tampoco permita que el adaptador de CA entre en contacto con la piel o con una superficie blanda como cojines, alfombras o ropa durante el funcionamiento. El equipo y el adaptador de CA cumplen con los límites de temperatura de superficie accesible por el usuario definidos por el Estándar Internacional para la Seguridad de Equipos de Tecnología de la Información (IEC 60950).

✎ El ventilador del equipo se iniciará automáticamente para enfriar los componentes internos y evitar el sobrecalentamiento. Es normal que el ventilador interno se encienda y apague reiteradamente durante el funcionamiento.

## Un dispositivo externo no funciona

Siga estas sugerencias en caso de que un dispositivo externo no funcione según lo esperado:

- Encienda el dispositivo de acuerdo con las instrucciones del fabricante.
- Asegúrese de que todos los dispositivos estén bien conectados.
- Cerciórese de que el dispositivo esté recibiendo energía eléctrica.
- Asegúrese de que el dispositivo, especialmente si se trata de un dispositivo antiguo, sea compatible con su sistema operativo.
- Cerciórese de que los controladores correctos estén instalados y actualizados.

## La conexión de red inalámbrica no funciona

Si la conexión a una red inalámbrica no funciona correctamente, siga estas sugerencias:

✎ Si se conecta a una red corporativa, entre en contacto con el administrador de TI.

- Seleccione **Inicio**, haga clic en **Panel de control**, **Redes e Internet**, **Centro de redes y recursos compartidos**, **Solución de problemas,** y luego siga las instrucciones que aparecen en pantalla.
- Asegúrese de que el dispositivo inalámbrico esté encendido y el indicador luminoso de conexiones inalámbricas del equipo esté azul. Si el indicador luminoso está ámbar, encienda el dispositivo inalámbrico.
- Asegúrese de que las antenas inalámbricas del equipo estén libres de obstrucciones.
- Asegúrese de que el módem de cable o DSL y su cable de alimentación estén conectados correctamente y de que los indicadores luminosos estén encendidos.
- Asegúrese de que el enrutador inalámbrico o el punto de acceso esté conectado correctamente a su adaptador de alimentación y al módem de cable o DSL, y de que los indicadores luminosos estén encendidos.
- Desconecte y vuelva a conectar todos los cables y entonces apague y vuelva a encender el dispositivo.

✎ Para obtener más información sobre tecnología inalámbrica, consulte la información y los enlaces a sitios web que aparecen en Ayuda y soporte técnico.

# Apéndice A: Copias de seguridad y recuperación

Las herramientas suministradas por el sistema operativo y por el software HP Recovery Manager están diseñadas para ayudarle con las siguientes tareas para proteger su información y restaurarla en caso de una falla en el sistema:

- Copias de seguridad de su información
- Creación de un conjunto de discos de recuperación
- Creación de puntos de restauración del sistema
- Recuperación de un programa o controlador
- Realización de una recuperación total del sistema

# Creación de discos de recuperación

✎ HP le recomienda crear discos de recuperación para estar seguro de poder restaurar su sistema a su estado original de fábrica en caso de que sufra un problema serio en el sistema o éste se vuelva inestable. Cree estos discos después de configurar el equipo por primera vez.

✎ Manipule estos discos con cuidado y manténgalos en un lugar seguro. El software sólo le permite la creación de un conjunto de discos de recuperación.

Observe las siguientes orientaciones antes de crear discos de recuperación:

Necesitará CD-R, DVD-R o DVD+R de alta calidad. Todos estos discos se compran por separado. Los DVD tienen una capacidad mucho mayor que los CD. Si usa CD, necesitará hasta 20 discos, mientras que si usa DVD, unos pocos discos serán suficientes.

✎ Los discos de lectura-grabación, como los CD-RW, DVD±RW y DVD±RW de doble capa, no son compatibles con el software Recovery Manager.

- El equipo debe estar conectado a la alimentación de CA durante este proceso.
- Sólo es posible crear un conjunto de discos de recuperación por equipo.
- Numere cada disco antes de insertarlo en la unidad óptica del equipo.
- Si es necesario, puede salir del programa antes de terminar de crear los discos de recuperación. La próxima vez que abra HP Recovery Manager se le indicará que continúe con el proceso de creación de discos.

Para crear un conjunto de discos de recuperación:

- 1. Haga clic en **Inicio**, **Todos los programas**, **Recovery Manager** y luego en **Creación del disco de recuperación**.
- 2. Siga las instrucciones que aparecen en la pantalla.

# Copia de seguridad de su información

La recuperación después de una falla del sistema es tan completa como su copia de seguridad más actualizada. Debe crear un conjunto de discos de recuperación inmediatamente después de la configuración del software. Estos discos le permitirán iniciar (arrancar) el equipo en caso de que falle el sistema o se vuelva inestable.

A medida que agregue nuevo software y archivos de datos, debe continuar haciendo copias de seguridad de su sistema regularmente para mantener las copias razonablemente actualizadas. Realice copias de seguridad de su sistema en los siguientes momentos:

- De acuerdo con una programación determinada.
	- ✎ Configure recordatorios para hacer copias de seguridad de su información periódicamente.
- Antes de reparar o restaurar el equipo.
- Antes de agregar o modificar hardware o software.

Al hacer copias de seguridad, tenga en cuenta lo siguiente:

- Cree puntos de recuperación del sistema utilizando Recovery Manager y copiándolos periódicamente en el disco.
- Cree puntos de restauración del sistema usando el recurso Restaurar sistema de Windows.
- Almacene sus archivos personales en la biblioteca Mis documentos y haga una copia de seguridad de esta carpeta periódicamente.
- Haga copias de seguridad de las plantillas almacenadas en sus programas asociados.
- Guarde sus configuraciones personalizadas en una ventana, una barra de herramientas o una barra de menú realizando una captura de pantalla de sus configuraciones. La captura de pantalla puede ahorrarle tiempo en caso de que necesite restablecer sus preferencias. Para copiar la pantalla y pegarla en un documento de procesador de texto, siga estos pasos:
	- a. Abra la pantalla.
	- b. Copie la pantalla:

Para copiar sólo la ventana activa, presione **alt+fn+imp pnt**.

Para copiar la pantalla completa, presione **fn+imp pnt**.

- c. Abra un documento de procesador de texto y entonces seleccione **Editar**, **Pegar**.
- d. Guarde el documento.
- Puede hacer copias de seguridad de su información en una unidad de disco duro externa, una unidad de red o en discos.
- Al realizar copias de seguridad en discos, use cualquiera de los siguientes tipos de discos (se compran por separado): CD-R, CD-RW, DVD+R, DVD-R, o DVD±RW. Los discos que puede utilizar dependen del tipo de unidad óptica instalada en su equipo.

✎ No se admiten los discos DVD±R de doble capa.

Al hacer copias de seguridad en discos, numere cada disco antes de insertarlo en la unidad óptica del equipo.

### Uso de Copias de seguridad y restauración de Windows

Para crear una copia de seguridad utilizando Copias de seguridad y restauración de Windows, siga estos pasos:

✎ Asegúrese de que el equipo esté conectado a la alimentación de CA antes de comenzar el proceso.

- ✎ El proceso de copia de seguridad puede durar más de una hora, dependiendo del tamaño de los archivos y de la velocidad del equipo.
	- 1. Seleccione **Inicio > Todos los programas > Mantenimiento > Copias de seguridad y restauración**.
	- 2. Siga las instrucciones que aparecen en la pantalla para crear una copia de seguridad.
- ✎ Windows® incluye el recurso Control de cuentas de usuario para mejorar la seguridad de su equipo. Es posible que se le solicite su permiso o se le pida su contraseña para tareas como la instalación de software, la ejecución de utilidades o el cambio de las configuraciones de Windows. Consulte Ayuda y soporte técnico para obtener más información.

#### Uso de puntos de restauración del sistema

Al hacer copias de seguridad de su sistema, está creando puntos de restauración del sistema. Un punto de restauración del sistema le permite guardar y dar un nombre a una captura instantánea de su unidad de disco duro en un momento específico. Entonces, es posible recuperar el sistema a partir de ese punto, si desea revertir cambios subsiguientes realizados al sistema.

✎ La recuperación a un punto de restauración anterior no afecta los archivos de datos guardados ni los mensajes de correo electrónico creados desde el último punto de restauración.

Puede crear puntos de restauración adicionales para ofrecer mayor protección a la configuración y a los archivos del sistema.

#### Cuándo crear puntos de restauración

- Antes de agregar o modificar software o hardware de forma significativa
- Periódicamente, cuando el sistema tenga un rendimiento óptimo

✎ Si revierte a un punto de restauración y cambia de idea, podrá revertir la restauración.

#### Creación de un punto de restauración del sistema

- 1. Haga clic en **Inicio**, **Panel de control**, **Sistema y seguridad**, y luego en **Sistema**.
- 2. En el panel izquierdo, seleccione **Protección del sistema**.
- 3. Haga clic en la ficha **Protección del sistema**.
- 4. En **Configuración de protección**, seleccione el disco para el que desea crear un punto de restauración.
- 5. Haga clic en **Crear**.
- 6. Siga las instrucciones que aparecen en la pantalla.

#### Restauración a una fecha y hora previas

Para revertir a un punto de restauración creado en una fecha y hora previas, cuando el equipo estaba funcionando de forma óptima, siga estos pasos:

- 1. Haga clic en **Inicio**, **Panel de control**, **Sistema y seguridad**, y luego en **Sistema**.
- 2. En el panel izquierdo, seleccione **Protección del sistema**.
- 3. Haga clic en la ficha **Protección del sistema**.
- 4. Haga clic en **Restaurar sistema**.
- 5. Siga las instrucciones que aparecen en la pantalla.

## Realización de una recuperación

✎ Sólo puede recuperar archivos de los que haya hecho copias de seguridad anteriormente. HP recomienda que use Recovery Manager para crear una copia de seguridad de toda la unidad de disco duro tan pronto como configure su equipo.

El software HP Recovery Manager le permite reparar o restaurar el sistema en caso de que se produzcan problemas o inestabilidad en el sistema. HP Recovery Manager funciona a partir de discos de recuperación creados por usted o desde una partición dedicada (sólo en algunos modelos) en la unidad de disco duro. Sin embargo, si su equipo incluye una unidad de estado sólido (SSD), es posible que no tenga una partición de recuperación. Si este es el caso, se han incluido discos de recuperación con su equipo. Use estos discos para recuperar su sistema operativo y el software.

- ✎ Windows tiene sus propios recursos de reparación incorporados, por ejemplo Restaurar sistema. Si todavía no ha probado estos recursos, pruébelos antes de usar HP Recovery Manager. Para obtener información sobre estos recursos de reparación incorporados, haga clic en **Inicio** y entonces en **Ayuda y soporte técnico**.
- ✎ HP Recovery Manager sólo recupera software preinstalado de fábrica. El software no suministrado con este equipo debe ser descargado desde el sitio web del fabricante o tiene que reinstalarse del disco proporcionado por el fabricante.

### Recuperación usando los discos de recuperación

Para restaurar el sistema desde los discos de recuperación:

- 1. Haga copias de seguridad de todos los archivos personales.
- 2. Inserte el primer disco de recuperación en la unidad óptica y reinicie el equipo.
- 3. Siga las instrucciones que aparecen en la pantalla.

## Recuperación usando la partición de la unidad de disco duro

En algunos modelos, puede realizar una recuperación desde la partición en la unidad de disco duro a partir de el botón Inicio o mediante **f11**. Esto restaura su equipo a su estado de fábrica.

✎ Si su equipo incluye una SSD, es posible que no tenga una partición de recuperación. No podrá realizar la recuperación usando este procedimiento. Los discos de recuperación se han incluido en los equipos que no tienen una partición. Use estos discos para recuperar su sistema operativo y el software.

Para restaurar el sistema desde la partición, siga estos pasos:

- 1. Acceda a la herramienta HP Recovery Manager de una de estas formas:
	- ❏ Haga clic en **Inicio**, **Todos los programas**, **Recovery Manager**, **Recovery Manager**.
	- o –
	- a. Encienda o reinicie el equipo y luego presione **esc** mientras el mensaje "Press the ESC key for Startup Menu" (Presione la tecla ESC para el menú de inicio) aparece en la parte inferior de la pantalla.
	- b. Presione **f11** mientras aparece en la pantalla el mensaje "Press <F11> for recovery" (Presione <f11> para realizar la recuperación).

✎ Puede tardar algunos minutos hasta que cargue Recovery Manager.

- 2. Haga clic en **Recuperación del sistema** en la ventana **Recovery Manager**.
- 3. Siga las instrucciones que aparecen en la pantalla.

# Apéndice B: Especificaciones

## Entorno operativo

La información sobre el entorno operativo que aparece en la siguiente tabla puede ser útil si planea utilizar o transportar el equipo en ambientes con condiciones climatológicas extremas.

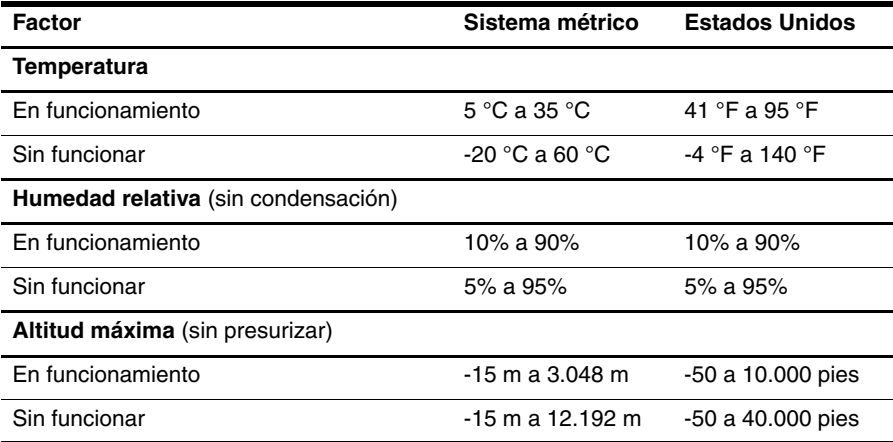

# Alimentación de entrada

La información sobre alimentación de esta sección puede ser útil si planea realizar viajes internacionales con su equipo.

El equipo funciona con alimentación de CC, que se puede obtener de una fuente de alimentación de CA o de CC. A pesar de que el equipo puede funcionar con alimentación proveniente de una fuente de alimentación de CC independiente, sólo debe ser alimentado con un adaptador de CA o una fuente de alimentación de CC suministrada y aprobada por HP para usarse con este equipo.

Su equipo puede admitir alimentación de CC dentro de las siguientes especificaciones.

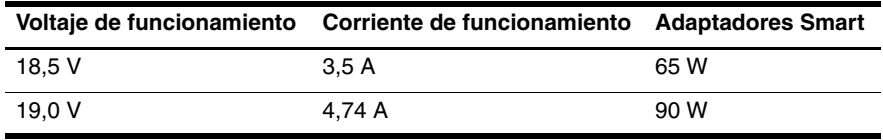

✎ El voltaje y corriente operativos del equipo, así como la potencia del adaptador, pueden encontrarse en la etiqueta reglamentaria del sistema, en la parte inferior del equipo.

# Apéndice C: Cuidados de rutina

# Limpieza de la pantalla

PRECAUCIÓN: Para evitar daños permanentes al equipo, nunca rocíe agua, líquidos de limpieza ni productos químicos sobre la pantalla.

Para eliminar manchas y pelusas, limpie con frecuencia la pantalla con un paño suave, húmedo y que no deje pelusas. Si la pantalla requiere limpieza adicional, utilice un paño antiestático prehumedecido o un limpiador de pantallas antiestático.

## Limpieza del TouchPad y del teclado

La grasa y la suciedad sobre el Touchpad pueden hacer que el cursor salte en la pantalla. Para evitar esto, limpie el TouchPad con un paño húmedo y lávese las manos con frecuencia al usar el equipo.

ÅADVERTENCIA: Para reducir el riesgo de descarga eléctrica o daños a los componentes internos, no utilice una aspiradora para limpiar el teclado. Una aspiradora puede depositar residuos domésticos sobre la superficie del teclado.

Limpie el teclado regularmente para evitar que las teclas queden pegajosas y retire el polvo, pelusas y partículas que puedan quedar atrapadas entre las teclas. Puede usar una lata de aire comprimido con una boquilla para inyectar aire alrededor y debajo de las teclas para aflojar y eliminar los residuos.

## Viaje y transporte

Para obtener los mejores resultados, siga estos consejos para viajes y envíos:

- Prepare el equipo para un viaje o para su envío:
	- 1. Haga copias de seguridad de la información.
	- 2. Extraiga todos los discos ópticos y las tarjetas de medios externas, como tarjetas digitales y ExpressCards.

ÄPara reducir el riesgo de daños al equipo, a una unidad o la pérdida de información, retire el medio de la unidad antes de extraerla de su compartimento y antes de transportar, almacenar o viajar con una unidad.

- 3. Apague y a continuación desconecte todos los dispositivos externos.
- 4. Apague el equipo.
- Lleve una copia de seguridad de su información. Mantenga la copia de seguridad separada del equipo.
- Al viajar en avión, lleve el equipo como equipaje de mano y no lo despache con el resto de sus maletas.
- ÄEvite exponer la unidad a campos magnéticos. Los dispositivos de seguridad con campos magnéticos incluyen los dispositivos detectores y sensores de seguridad de los aeropuertos. Los dispositivos de seguridad de los aeropuertos que verifican el equipaje de mano, como las correas transportadoras, usan rayos X en lugar de magnetismo y no dañan la unidad.
- El uso de equipos durante el vuelo queda a discreción de cada aerolínea. Si piensa usar el equipo durante el vuelo, consúltelo previamente con la aerolínea.
- Si el equipo no va a utilizarse y va a permanecer desconectado de una fuente de alimentación externa durante más de dos semanas, retire la batería y guárdela por separado.
- Si va a enviar el equipo o una unidad, use un embalaje de protección adecuado y coloque una etiqueta que indique "FRÁGIL".
- Si el equipo tiene un dispositivo inalámbrico o un dispositivo de teléfono celular instalado, como un dispositivo 802.11b/g, GSM (Global System for Mobile Communications) o GPRS (General Packet Radio Service), el uso de estos dispositivos puede estar restringido en ciertos locales. Estas restricciones pueden aplicarse a bordo de aviones, en hospitales, cerca de productos explosivos y en áreas de riesgo. Si desconoce las normas que se aplican al uso de un dispositivo en particular, pida autorización para utilizarlo antes de encenderlo.
- Si está realizando un viaje internacional, siga estas sugerencias:
	- ❏ Consulte los reglamentos aduaneros relacionados con los equipos en todos los países o regiones de su itinerario.
	- ❏ Verifique los requisitos del cable de alimentación y del adaptador para cada localidad en la cual planea utilizar el equipo. Las configuraciones de voltaje, frecuencia y los enchufes pueden variar.

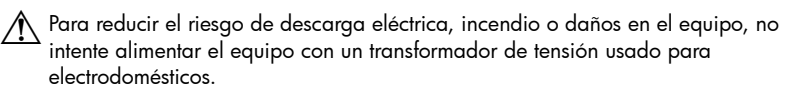

# Índice

### **A**

acceso a Internet por banda ancha 6 acceso inalámbrico a Internet 6 acceso telefónico a Internet 6 Adaptador de CA 5 alimentación, cable 26 alimentación, encendido del equipo 13 apagado del equipo 12 Asistente para la conexión a Internet 6, 7 Asistente para la conexión a Internet de Windows 7 avisos de información normativa 5, 23 *Avisos normativos, de seguridad y medioambientales* 5, 23 Ayuda y soporte técnico 1

#### **C**

cable de alimentación 5 cables alimentación 26 módem 6 conexión a una red cableada 10 conexión a una red inalámbrica 7 conexión a una red inalámbrica existente 7 conexión de red por cable 10 configuración de la estación de trabajo 5 copia de seguridad 18 copias de seguridad de la ventana personalizada, la barra de herramientas y las configuraciones de la barra de menú 18 Copias de seguridad y restauración de Windows 19 cumplimiento de IEC 60950 5, 15

#### **D**

de viaje con el equipo 23, 25 descarga eléctrica 5 discos de recuperación 3, 17 dispositivos externos, solución de problemas 15

### **E**

encendido, solución de problemas 13 equipo apagado 12 encendido 13 equipo no responde, solución de problemas 14 especificaciones alimentación de entrada 23 altitud 23 entorno operativo 23 humedad 23 temperatura 23 especificaciones ambientales 23 especificaciones de alimentación 23 especificaciones de altitud 23 especificaciones de humedad 23 especificaciones del entorno operativo 23 externo, monitor 14

## **F**

firewall 4

#### **G**

*Guía de seguridad y ergonomía* 5 guías del usuario documentación 1

#### **H**

hábitos de trabajo 5 hardware identificación 1, 2 instalación 11 hibernación 14 HP Recovery Manager 17

### **I**

imagen, alternación entre dispositivos de visualización 14 Internet acceso inalámbrico 6 acceso por banda ancha 6 acceso telefónico 6

conexión a 6 elección de un proveedor de servicios de Internet 6 elección del tipo de acceso 6

## **L**

limpieza de la pantalla 25 limpieza del teclado 25 limpieza del Touchpad 25

#### **M**

módem conexión 6 protección contra sobretensión 4

#### **N**

Norton Internet Security 3

#### **O**

opciones de alimentación 14 orificios de ventilación 15 orificios de ventilación, precauciones 5, 15

#### **P**

pantalla cambio de imagen 14 limpieza 25 pantalla en blanco, solución de problemas 14 postura 5 prácticas de computación segura 5 privacidad, protección 4 problemas de red inalámbrica, solución 15 procedimientos de apagado 12 procedimientos de apagado de emergencia 12, 14 protección contra sobretensión 4 proveedor de servicios de Internet (ISP) 6 puntos de restauración 19 puntos de restauración del sistema 17, 19

#### **R**

realización de una recuperación 20 Recovery Manager 20 recuperación de un programa o controlador 17 recuperación del sistema 17, 20

recuperación desde la partición de recuperación dedicada 21 recuperación desde los discos de recuperación 21 recuperación total del sistema 17 recuperación, sistema 17, 20

#### **S**

sobrecalentamiento, equipo 15 sobretensión 4 software actualización 11 antivirus 3 identificación 2 instalación 11 protección de la información 17 solución de problemas 14 software antivirus 3 solución de problemas 13 equipo no responde 14 pantalla en blanco 14 problemas con dispositivos externos 15 problemas de encendido 13 problemas de pantalla 14 problemas de red inalámbrica 15 problemas de sobrecalentamiento 15 problemas de software 14 recursos 13 soporte al cliente Ayuda y soporte técnico 1 guías del usuario 1 sugerencias relativas a copias de seguridad 18 Suspensión 14

#### **T**

teclado, limpieza 25 temperatura consideraciones de seguridad 5, 15 especificaciones 23 solución de problemas 15 TouchPad, limpieza 25 transporte del equipo 25

#### **U**

unidad de estado sólido (SSD) 20, 21

Uso de los Servicios y ofertas de Internet 6 uso de restaurar sistema 19

#### **V**

virus 3 virus informáticos 3